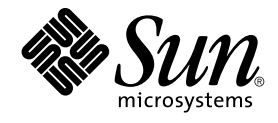

# Guide d'installation de Java Desktop System Version 2

Sun Microsystems, Inc. 4150 Network Circle Santa Clara, CA 95054 U.S.A.

Référence : 817–5993–10 Avril 2004

Copyright 2004 Sun Microsystems, Inc. 4150 Network Circle, Santa Clara, CA 95054 U.S.A. Tous droits réservés.

Ce produit ou document est protégé par un copyright et distribué avec des licences qui en restreignent l'utilisation, la copie, la distribution et la<br>décompilation. Aucune partie de ce produit ou document ne peut être repr relative aux polices de caractères, est protégé par un copyright et une licence des fournisseurs de Sun.

Des parties de ce produit peuvent être dérivées du système Berkeley BSD, sous licence de l'Université de Californie. UNIX est une marque déposée aux États-Unis et dans d'autres pays, sous licence exclusive de X/Open Company, Ltd.

Sun, Sun Microsystems, le logo Sun, docs.sun.com, AnswerBook, AnswerBook2, et Solaris sont des marques commerciales, des marques déposées ou des marques de service de Sun Microsystems, Inc. aux États-Unis et dans d'autres pays. Toutes les marques SPARC sont utilisées sous licence et sont<br>des marques commerciales ou des marques déposées de SPARC International, I

L'interface utilisateur graphique OPEN LOOK et Sun™ a été développée par Sun Microsystems, Inc. pour ses utilisateurs et fabricants sous licence.<br>Sun reconnaît les efforts de pionniers de Xerox pour la recherche et le dév

Acquisitions fédérales : logiciel commercial ––les utilisateurs gouvernementaux sont soumis aux termes et conditions de la licence standard.

CETTE PUBLICATION EST FOURNIE "EN L'ÉTAT" ET AUCUNE GARANTIE, EXPRESSE OU IMPLICITE, N'EST ACCORDÉE, Y COMPRIS TOUTE GARANTIE CONCERNANT LA VALEUR MARCHANDE, L'APTITUDE DE LA PUBLICATION A REPONDRE A UNE UTILISATION<br>PARTICULIÈRE OU LE FAIT QU'ELLE NE SOIT PAS CONTREFAISANTE DE PRODUIT DE TIERS. CE DÉNI DE GARANTIE NE S'APPLIQUERAIT<br>PAS,

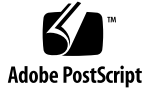

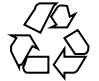

040430@8606

# Table des matières

#### **[Préface 5](#page-4-0)**

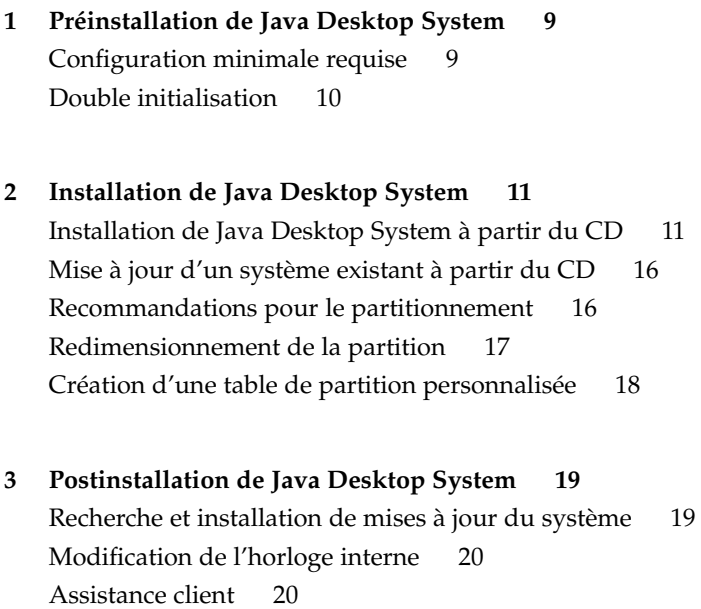

**3**

Guide d'installation de Java Desktop System Version 2 • Avril 2004

### <span id="page-4-0"></span>Préface

Ce guide décrit la procédure d'installation de Sun Java™ Desktop System Version 2 sur un PC à partir de disques compacts (CD). Il ne couvre aucune autre méthode d'installation, qu'il s'agisse d'une installation réseau ou d'une installation séparée à partir d'un système d'exploitation SLEC.

#### Documentation connexe

Les manuels suivants y sont apparentés :

- *Guide de l'utilisateur : démarrage rapide de Java Desktop System Version 2 ;*
- *Notes de version de Java Desktop System Version 2* ;
- *Guide de dépannage de Java Desktop System Version 2* ;
- *Java System Update Service User's Guide*.

Vous pouvez accéder à ces manuels sur le *Sun Java Desktop System Release 2 Documentation CD* fourni avec le bureau, ainsi que sur le site [http://docs.sun.com.](http://docs.sun.com)

#### Documentation associée

Les manuels suivants sont associés à ce guide :

- *GNOME 2.2 Desktop Accessibility Guide* ;
- *GNOME 2.2 Desktop on Linux System Administration Guide*;
- *Guide de l'utilisateur du bureau GNOME 2.2 pour Linux* ;
- *StarOffice 7 Office Suite Manuel d'installation*;
- *StarOffice 7 Office Suite Manuel de l'utilisateur* ;
- *Guide de l'utilisateur de Ximian Evolution 1.4 Sun Microsystems Edition*.

Vous pouvez accéder à ces manuels sur le *Sun Java Desktop System Release 2 Documentation CD* fourni avec le bureau, ainsi que sur le site [http://docs.sun.com.](http://docs.sun.com)

#### Accès à la documentation Sun en ligne

Le site Web docs.sun.com<sup>SM</sup> vous permet d'accéder à la documentation technique Sun en ligne. Vous pouvez le parcourir ou y rechercher un titre de manuel ou un sujet particulier. L'URL de ce site est <http://docs.sun.com>.

#### Commande de documents Sun

Sun Microsystems offre une sélection de documentation produit imprimée. Pour obtenir une liste de ces documents et savoir comment les commander, consultez la rubrique "Acheter la documentation imprimée" sur le site [http://docs.sun.com.](http://docs.sun.com)

### Conventions typographiques

Le tableau suivant présente les modifications typographiques utilisées dans ce manuel.

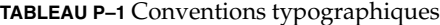

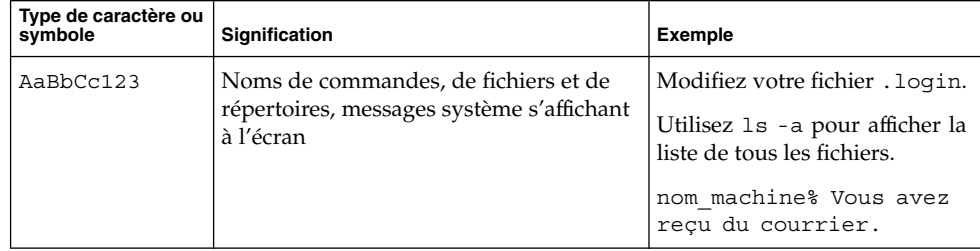

**6** Guide d'installation de Java Desktop System Version 2 • Avril 2004

**TABLEAU P–1** Conventions typographiques *(Suite)*

| Type de caractère ou<br>symbole | Signification                                                                           | <b>Exemple</b>                                                                                                    |
|---------------------------------|-----------------------------------------------------------------------------------------|----------------------------------------------------------------------------------------------------|
| AaBbCc123                       | Ce que vous entrez, par opposition à ce<br>qui s'affiche à l'écran.                     | nom machine% su<br>Mot de passe :                                                                                                    |
| AaBbCc123                       | Paramètre substituable de ligne de<br>commande, à remplacer par un nom ou<br>une valeur | Pour supprimer un fichier,<br>entrez rm nom fichier.                                                                                                    |
| AaBbCc123                       | Titres de manuels et de termes nouveaux<br>ou mis en évidence.                          | Reportez-vous au chapitre 6 du<br>Guide de l'utilisateur.<br>Ces options sont appelées<br>options de classe.<br>Vous devez être superutilisateur<br>pour effectuer cette action. |

Guide d'installation de Java Desktop System Version 2 • Avril 2004

#### <span id="page-8-0"></span>CHAPITRE **1**

### Préinstallation de Java Desktop System

Ce chapitre décrit la procédure de pré-installation de Sun Java Desktop System Version 2.

#### Configuration minimale requise

Pour procéder à l'installation, vous devez disposer :

■ d'un ordinateur (PC) présentant la configuration minimale ci-dessous.

**TABLEAU 1–1** Configuration requise pour l'installation de Java Desktop System

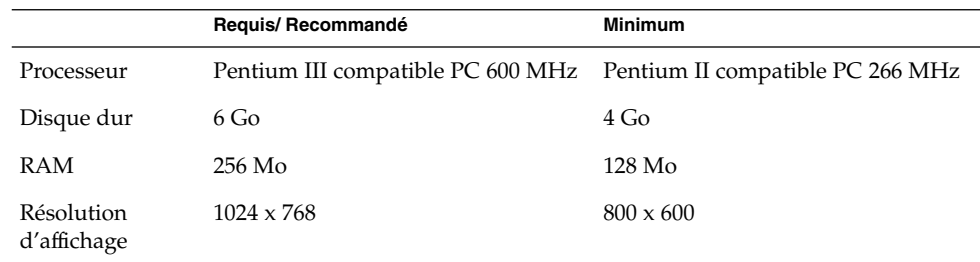

Le PC doit être capable de démarrer directement à partir du CD d'installation. Le processus d'initialisation à partir du CD varie d'un système à l'autre. Consultez les documents fournis avec l'ordinateur si vous rencontrez le moindre problème.

Vous devez fournir les informations suivantes concernant votre PC :

- nom d'utilisateur ;
- informations concernant la configuration du réseau ;
- informations concernant le partitionnement du disque ;
- informations concernant la configuration du FAI.

<span id="page-9-0"></span>L'installation dure au moins 45 minutes ; si vous avez l'impression que le système reste bloqué, n'interrompez pas la procédure.

#### Double initialisation

Java Desktop System vous offre la possibilité de créer une double initialisation sur votre PC pendant l'installation.

La plupart des systèmes d'exploitation Windows déjà installés en usine occupant la totalité du disque dur, le configurateur d'installation de Java Desktop System ( configurateur) crée une partition afin de disposer d'un espace suffisant pour installer Linux.

Chaque système d'exploitation possède un type de système de fichiers spécifique, que les autres systèmes d'exploitation ne peuvent généralement pas lire. Le configurateur est quant à lui capable de lire le système de fichiers FAT32 utilisé par Windows.

Linux ayant besoin de ses propres partitions et Windows n'étant pas en mesure de les redimensionner, le configurateur d'installation vous propose une configuration de partionnement appropriée après contrôle de votre disque dur.

**Remarque –** vous pouvez également créer une partition personnalisée si Windows supporte les systèmes de fichiers NTFS. Le configurateur ne vous permet pas de redimensionner votre partition et vous propose de remplacer la partition existante. Toutefois, si vous souhaitez conserver votre partition Windows, vous pouvez utiliser des applications de partitionnement tiers afin de redimensionner les partitions.

Si vous créez un système de double initialisation, veillez à :

- Sauvegarder tous les fichiers que vous souhaitez conserver sur un CD.
- Déterminer si votre installation Windows utilise un système de fichiers FAT 32.

#### <span id="page-10-0"></span>CHAPITRE **2**

### Installation de Java Desktop System

Ce chapitre décrit l'installation du Sun Java Desktop System Version 2.

### Installation de Java Desktop System à partir du CD

Cette rubrique décrit l'installation du Système de bureau Java à partir du CD fourni avec le package d'installation du Système de bureau Java.

Procédez comme suit.

1. Insérez le CD 1 dans le lecteur de CD.

Le système démarre et affiche les options suivantes :

- **Boot from hard disk** ;
- **Installation** ;
- **Installation — ACPI Disabled** ;
- **Installation — Safe Settings** ;
- **Manual Installation** ;
- **Rescue System** ;
- **Memory Test.**
- 2. Pour procéder à une nouvelle installation du Système de bureau Java, utilisez les touches flèches afin de sélectionner l'option **Installation**, puis appuyez sur Entrée.
- 3. Le configurateur affiche la boîte de dialogue **Software Evaluation Agreement**. Cliquez sur Accept pour poursuivre l'installation. Si vous ne cliquez pas sur Accept, vous ne pourrez pas poursuivre l'installation.
- 4. Sélectionnez une langue dans la boîte de dialogue **Language Selection**, puis cliquez sur Accept.

5. Le configurateur analyse votre système. Si Linux n'est pas installé, le configurateur affiche les paramètres d'installation de votre matériel, comme décrit dans l'exemple de l'étape 8.

Si le configurateur détecte qu'un système Linux est installé, il vous propose les options suivantes :

■ **New installation**

Sélectionnez cette option si aucun système Linux n'est installé sur votre ordinateur ou si vous souhaitez remplacer entièrement le système Linux existant.

■ **Update an existing system**

Sélectionnez cette option si vous souhaitez procéder à une mise à jour du système Linux installé sur votre ordinateur. Dans ce cas, les paramètres de configuration du système existant sont, si possible, conservés.

■ **Boot installed system**

Sélectionnez cette option si un système Linux est installé sur votre disque dur et que vous ne parvenez pas à le redémarrer. Cette option permet également de résoudre manuellement les problèmes de redémarrage.

■ **Abort Installation**

Sélectionnez cette option si vous souhaitez interrompre l'installation.

- 6. Sélectionnez **New installation** et cliquez sur OK.
- 7. Le configurateur vous propose les **Software Options** :

**Default system with StarSuite - for Japan, China, Korea and Taiwan only** ;

**Default system with StarOffice - for all other countries**.

Sélectionnez l'option voulue et cliquez sur Accept.

8. Les **Installation settings** de votre système s'affichent.

#### Exemple :

- Mode: New Installation.
- Disposition du clavier : English US.
- Souris : PS/2 Mouse (Aux-port).
- Partitionnement : Format partition /dev/hda6 9.3 GB with reiser et Format partition /dev/hda5 196 MB for swap.

Si vous cliquez sur **Partitioning** pour modifier les paramètres par défaut, le configurateur analyse votre disque dur et vous propose les options suivantes :

- **Accept proposal as-is** ;
- **Base partition setup on this proposal** ;
- **Create custom partition setup**.

Sélectionnez **Accept Proposal as is** et cliquez sur Next.

**Remarque –** si vous souhaitez créer un système à double initialisation, le partitionnement est une phase primordiale de l'installation. Pour de plus amples informations, reportez-vous à la rubrique ["Recommandations pour le](#page-15-0) [partitionnement" à](#page-15-0) la page 16.

- Logiciels
	- **Default system with StarOffice for all other countries** ;
	- **GNOME** system ;
	- **StarOffice** ;
	- **Help and Support Documentation** ;
	- **Graphical Base System**.

Si vous cliquez sur **Software**, le configurateur vous propose les options logicielles suivantes :

**Default system with StarSuite - for Japan, China, Korea and Taiwan only** ;

**Default system with StarOffice - for all other countries**.

Sélectionnez l'option voulue et cliquez sur Accept.

■ Initialisation : Booting from 1.IDE 9 54 GB, dev/hda Booting from 1.IDE 9 54 GB, dev/hda

Si vous cliquez sur **Booting**, le configurateur affiche les options d'initialisation suivantes :

- **Write GRUB to the boot disk (MBR on /dev/hda)** ;
- **Create a boot floppy** ;
- **Do not use GRUB (a different boot manager is required)** ;
- **Write GRUB to a different partition: /dev/hda**

Sélectionnez l'option voulue et cliquez sur Accept.

Vous pouvez également accepter l'option d'initialisation proposée par le configurateur.

- Fuseau horaire : Europe Dublin.
- Langue : English US.

**Remarque –** à ce stade du processus d'installation, vous avez le choix entre les actions ci-dessous.

- Cliquer sur Accept pour poursuivre l'installation.
- Cliquer sur Change pour modifier les paramètres d'installation avant de poursuivre.
- Cliquer sur Abort Installation pour interrompre le processus d'installation.
- 9. Cliquez sur Accept pour poursuivre l'installation.
- 10. Cliquez sur Yes, install pour valider l'installation et les choix effectués jusqu'à présent.

Un message indiquant que le configurateur prépare votre disque dur s'affiche. Lorsque l'installation commence, un écran composé des volets suivants s'affiche :

■ **Current Package**

Affiche le nom, la description et la taille du package d'installation ainsi qu'une barre d'état indiquant l'état d'avancement de l'installation sous forme de pourcentage.

■ **Installation**

Affiche le pourcentage d'avancement du téléchargement à partir du CD, ainsi qu'une estimation du temps nécessaire à son achèvement.

#### **Installation Log (Extract)**

Affiche un journal d'activité de tous les packages en cours d'installation sur le système. Lorsque le téléchargement des packages du CD 1 est achevé, le configurateur affiche un écran vous indiquant que l'installation de base est terminée et que le système va être redémarré.

Après réinitialisation du système, une boîte de dialogue vous demande d'insérer le CD 2.

11. Insérez-le et cliquez sur OK.

Les packages du CD 2 étant installés, une boîte de dialogue vous demande d'insérer le CD 3.

12. Insérez-le et cliquez sur OK.

Lorsque tous les packages du CD 3 sont installés, le configurateur vous invite à entrer un mot de passe pour le superutilisateur.

**Remarque –** veillez à conserver ce mot de passe. Une connexion en tant que superutilisateur n'est requise qu'en cas de besoins administratifs.

13. Entrez le mot de passe choisi pour le superutilisateur (root).

14. Entrez-le de nouveau pour vérification et cliquez sur Next.

Le système vous invite à entrer un nouvel utilisateur. Cette option est facultative dans un environnement réseau.

15. Entrez le nom (**First name, Last name, User login**) et le mot de passe (**Password**) de l'utilisateur que vous souhaitez ajouter, puis cliquez sur Next. Le système crée un nouveau compte utilisateur sur la base des informations saisies.

Le configurateur commence à initialiser les **paramètres du bureau** comme suit :

- **Text mode only — no graphical desktop** ;
- **Graphical desktop environment**.

16. Sélectionnez **Graphical desktop environment** et cliquez sur Accept.

Dans le cas des installations autonomes hors réseau, le configurateur tente uniquement de détecter les imprimantes locales.

17. Cliquez sur Yes si une imprimante locale est connectée à votre système. Dans le cas contraire, cliquez sur Skip detection.

Le configurateur écrit la configuration système et affiche les paramètres d'installation des périphériques matériels suivants :

- **interfaces réseau** ;
- **imprimantes** ;
- **modems** ;
- **adaptateurs ISDN** ;
- **son**.
- 18. Cliquez sur Change si vous souhaitez modifier un ou des **Installation Settings**. Cliquez sur Next pour accepter les paramètres.

Un message vous indiquant que la configuration est enregistrée s'affiche et le système redémarre automatiquement.

- 19. Éjectez le CD 3.
- 20. Sur l'écran de connexion, identifiez-vous à l'aide du nom d'utilisateur et du mot de passe définis pour le nouvel utilisateur.

Vous pouvez maintenant utiliser Java Desktop System.

Les objets suivants du bureau s'affichent :

- Poste de travail ;
- Documents ;
- Favoris réseau ;
- Corbeille ;
- $\blacksquare$  À propos de Java Desktop System<sup>™</sup>;
- StarOffice ;
- Tableau de bord inférieur.

Pour de plus amples informations sur l'utilisation du Système de bureau Java, reportez-vous au *Guide de l'utilisateur : démarrage rapide du Système de bureau Java Version 2*.

## <span id="page-15-0"></span>Mise à jour d'un système existant à partir du CD

Si le Configurateur détecte que Linux est installé sur votre système, les options suivantes vous sont proposées :

- **New installation** ;
- **Update an existing system** ;
- **Boot installed system** ;
- **Abort Installation**.

Si vous souhaitez mettre à niveau une version de Linux déjà installée, procédez de la façon suivante :

1. Sélectionnez **Update an existing system**.

Dans ce cas, les paramètres de configuration du système existant sont, si possible, conservés.

- 2. Sélectionnez **Create a backup** si vous souhaitez sauvegarder votre système existant.
- 3. Cliquez sur Next.
- 4. Vous êtes invité à sélectionner le type de mise à niveau dont vous avez besoin.
- 5. Suivez les instructions sur l'écran pour terminer la mise à jour de votre système existant comme expliqué dans la rubrique ["Installation de Java Desktop System](#page-10-0) à [partir du CD" à](#page-10-0) la page 11.

## Recommandations pour le partitionnement

Vous trouverez, dans le tableau ci-dessous, la procédure à suivre pour le partitionnement de votre disque.

| <b>Partition</b> | Taille                                             | <b>Type</b>        | <b>Notes</b>                                                                                                    |
|------------------|----------------------------------------------------|--------------------|----------------------------------------------------------------------------------------------------|
|                  | 5 Go, 3 Go<br>minimum.                             | Noeud<br>principal | Installez le système d'exploitation Java<br>Desktop System entier sur une seule<br>partition. Vous laissez ainsi suffisamment<br>d'espace pour installer une version<br>ultérieure du Java Desktop System sans<br>avoir à repartitionner le disque. |
| swap             | Doublez la taille<br>de la RAM, 128<br>Mo minimum. | swap               | Vous pouvez accroîre ou réduire la taille<br>de la partition de swap si nécessaire.                                                                                                    |

<span id="page-16-0"></span>**TABLEAU 2–1** Recommandations à suivre en matière de partitionnement

#### Redimensionnement de la partition

Le configurateur vous propose les options suivantes pour le redimensionnement de la partition :

- **Accept proposal as-is** ;
- **Base partition setup on this proposal** ;
- **Create custom partition setup**.

Pour redimensionner une partition :

- 1. Dans la boîte de dialogue **Installation Settings**, sélectionnez **Partitioning**, puis l'option **Base partition setup on this proposal** et cliquez sur Next.
- 2. Sélectionnez la partition à redimensionner et cliquez sur Resize.
- 3. Utilisez le curseur pour définir l'espace à allouer à votre partition Windows et à votre partition Linux puis cliquez sur OK.

**Remarque –** Linux requiert un minimum de 3 024 Mo.

4. Cliquez sur Next pour enregistrer la table de partition et retourner à l'écran **Installation Settings** .

## <span id="page-17-0"></span>Création d'une table de partition personnalisée

Si la table de partition recommandée par le configurateur n'est pas conforme aux exigences d'installation de Java Desktop System, il peut s'avérer nécessaire de créer une table de partition personnalisée.

Pour créer une table de partition personnalisée, procédez comme suit :

- 1. Veillez à sauvegarder tous les fichiers que vous souhaitez conserver. cette procédure écrase la partition Windows existante.
- 2. Dans la boîte de dialogue **Installation Settings**, sélectionnez **Partitioning**, puis l'option **Create custom partition** et cliquez sur Next.
- 3. Sélectionnez l'option **Custom partitioning, for experts**, puis cliquez sur Next pour ouvrir la boîte de dialogue **Expert Partitioner**.
- 4. Sélectionnez le périphérique qui se rapporte au disque sur lequel vous souhaitez installer l'application, par exemple /dev/hda, puis cliquez sur Delete pour effacer toutes les partitions de ce disque.
- 5. Cliquez sur Create pour créer une nouvelle partition et sélectionnez l'option **Primary**.
- 6. Dans la fenêtre contextuelle, assignez la valeur 0 à **Start Cylinder** , la valeur + 5 Go à **End Cylinder** et la valeur / à **Mount Point**.
- 7. Cliquez sur Create pour créer une nouvelle partition et sélectionnez l'option **Extended**.

La fenêtre contextuelle doit contenir tous les paramètres adéquats. La valeur du cylindre de début (**Start Cylinder**) doit par exemple être supérieure d'une unité à celle du cylindre de fin (**End Cylinder**) de hda1 et la valeur du cylindre de fin (**End Cylinder**) peut être identique à celle du cylindre de fin (**End Cylinder**) de /dev/hda.

Si vous créez une partition étendue couvrant le reste des disques, vous devez créer toutes les autres dans cette partition étendue.

- 8. Cliquez sur Create pour créer une nouvelle partition.
- 9. Sélectionnez Swap dans le menu déroulant situé sous l'option **Format**.
- 10. Indiquez la taille de la partition swap à l'aide de la syntaxe + dans le champ **End**. Exemple : si votre système possède 256 Mo de RAM, vous avez 512 Mo de mémoire de swap, ce qui s'exprime sous la forme + 512 Mo.
- 11. Cliquez sur Create pour créer une nouvelle partition. Celle-ci est configurée de manière à occuper le reste du disque. Assignez la valeur /usr à **Mount Point**.
- 12. Cliquez sur Next pour enregistrer la table de partition et retourner à l'écran **Installation Settings**.

#### <span id="page-18-0"></span>CHAPITRE **3**

# Postinstallation de Java Desktop System

Ce chapitre décrit les procédures à suivre après avoir installé le Java Desktop System Version 2.

### Recherche et installation de mises à jour du système

Java SUS (service de mise à jour de systèmes Java) vous permet d'exécuter les actions suivantes :

- installer des mises à jour de logiciels sur Java Desktop System ;
- déterminer les mises à jour à installer dans la liste de celles disponibles ;
- spécifier le serveur sur lequel vérifier la disponibilité des mises à jour.

Pour lancer l'application Java SUS, choisissez Lancer→ Applications → Outils système  $\rightarrow$  Mise à jour en ligne.

Reportez-vous au *Java System Update Service User's Guide* pour de plus amples informations. Ce guide est disponible sur le *Sun Java Desktop System Release 2 Documentation CD* fourni avec le bureau, ainsi que sur le site [http://docs.sun.com.](http://docs.sun.com)

## <span id="page-19-0"></span>Modification de l'horloge interne

Vous pouvez modifier l'heure de l'horloge interne de la façon suivante :

- Entrez dans la configuration du BIOS et modifiez directement l'heure.
- Utilisez l'utilitaire / sbin/hwclock, application non prise en charge.

## Assistance client

Sun Microsystems propose les services d'assistance client suivants :

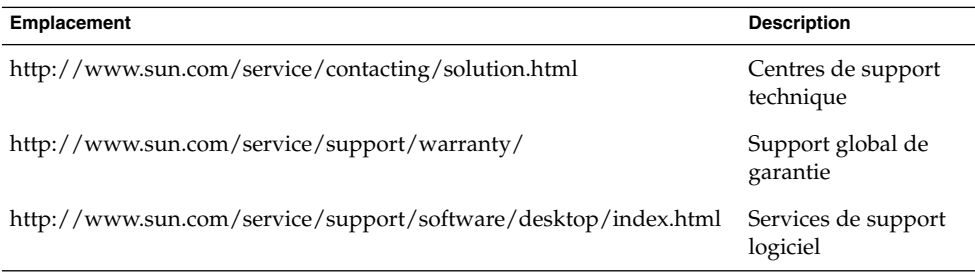